# **Quick Start Guide Marker 2000**

**Read all instructions carefully before operating your Marker 2000.**

### 1. Preparation

- a. After removing machine from the box, make sure that all packing has been removed. There is a gauging template secured in the vice jaws, make sure that it is removed for normal marking.
- b. All references with a letter in parentheses (X) refer to the illustration on page three of this guide.
- c. Attach your IBM compatible keyboard to the back of the Marker 2000 in keyboard outlet (M). The adapter provided may need to be connected to your keyboard cord prior to attachment to the machine depending on your keyboard style.
- d. Attach power cord to machine and plug into 110VAC circuit. The on/off rocker main switch (I) is located on the back right hand side of the machine. Turn machine on.
- 2. Press <F5> (Set Up) Press  $<$ F10 $>$ Press 2 (for English) Press <ESC>
- 3. Press <F2> on the keyboard (Marking).
- 4. Press <F3> on the keyboard (New Model). For advanced Marking features see operations manual.
- 5. Clamp item to be marked with the key locking jaw (G) located on the clamp slide (E). The

clamp should be in the out (extended or tracking) position (See Fig. 1). The top (head) of the item must be placed against the stop (See Fig. 4). Larger objects may

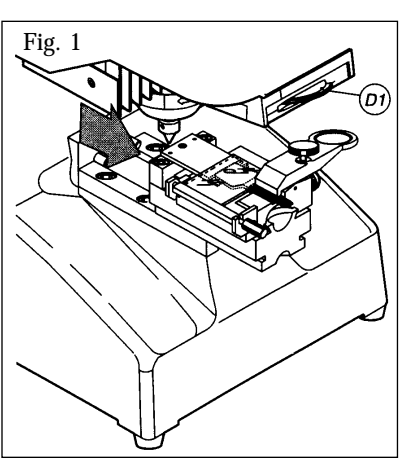

require repositioning of the top clamp slide by means of slide locking knob (F). If there is a groove (mill) in the item being marked, position the clamping jaw by loosening the jaw locking knob (G1). Place the back of the key (opposite blade) against the left or right hand stop depending on the side being marked. Center the item if it does not have a groove. Position the key-locking jaw (G) and then tighten the jaw locking knob (G1) to lock the settings in place (See Fig 2).

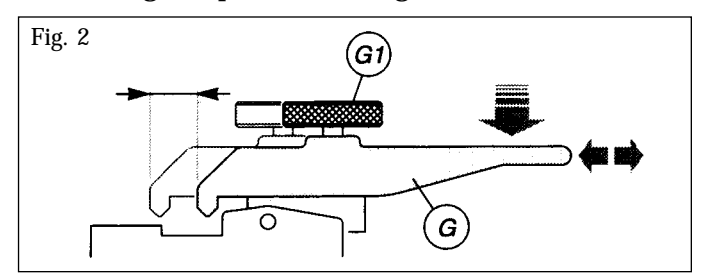

6. Select <F8> for Tracking. Make sure that the slide clamp assembly is in the out, or tracking, position. Turn the clear plastic slide (P) over the jaw. A red colored laser light now outlines the area where marking will occur. Move the marking zone to the desired location on the object to be marked by means of the arrow keys

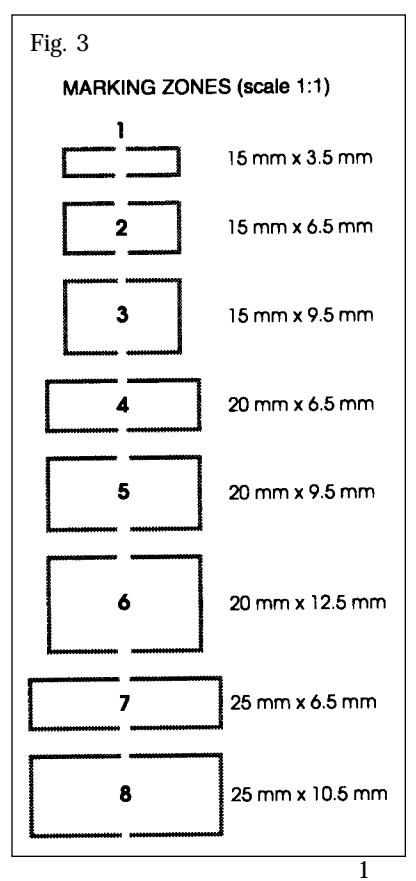

located on your keyboard. Select a marking zone from the eight available on the tracking disk (D1) Rotating this disk will display the different images available (See Fig. 3). At this time, ensure the number of the zone selected (See Fig. 4) is displayed on the tracking information screen of the Marker 2000 display. The + and - keys on the keyboard change the selection. When correct, press <F10>.

7. Press <F7> for text entry and four lines are

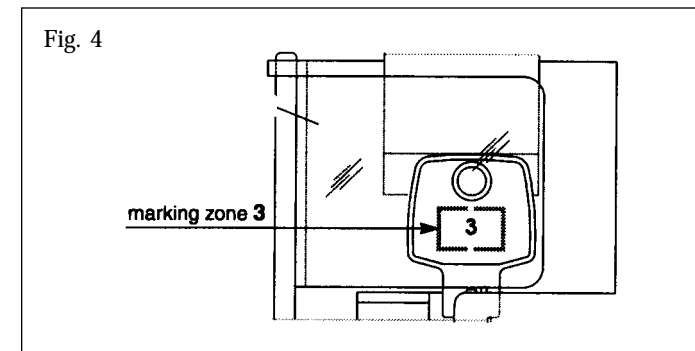

displayed. By pressing enter after keying in the desired information you can move down a line. When you have completed the text press  $<$ F10 $>$ .

8. Turn the clear plastic slide back off the jaw. If the information displayed is correct push the jaw back to the in (Marking) position (See

Fig. 5) until it locks in place. Press  $\langle$ F10> for Marking. If a problem occurs during marking, action may be halted by pressing the <ESC> key.

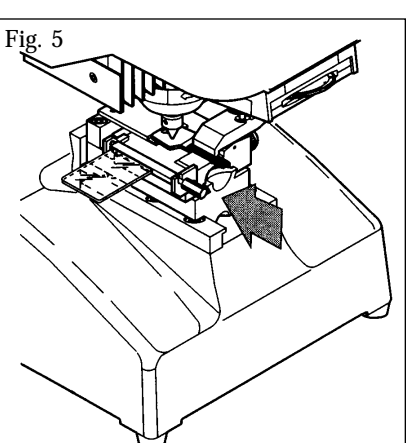

9. After the job is completed,

> select the <ESC> button to set up the next task. If you wish to save the original information select "Y" for yes and this file will be saved under the name you select. <Press F10>. This file name is then listed under "Local Marking". To access this file at a later time, select <F2> (List of Models). At the screen display listing all models, pressing <ESC> will allow you to start a new job. If you select "N" for No, you will be at Step 4 of this guide.

10. Refer to the Troubleshooting section on page four of this guide if problems are experienced. If the problem is not listed, check the operations manual or contact technical support at Ilco Unican.

#### **SPECIAL MARKING**

You may change either direction or orientation of your marking. At the marking information screen (See Fig. 6) press the tab key on your keyboard

until you reach Fig. 6 the selection you wish to change. Press the space more for the desired direction  $\overline{\phantom{a}}$ 

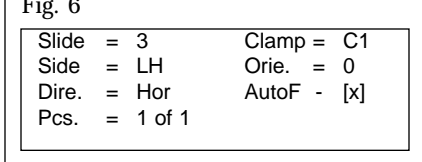

or orientation. Options available are illustrated in Fig. 7.

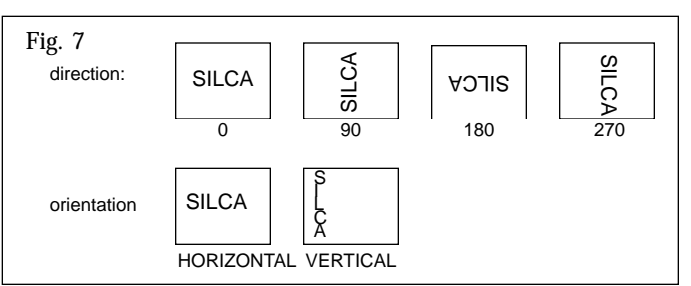

When selections have been made, continue at Step 5 of this guide.

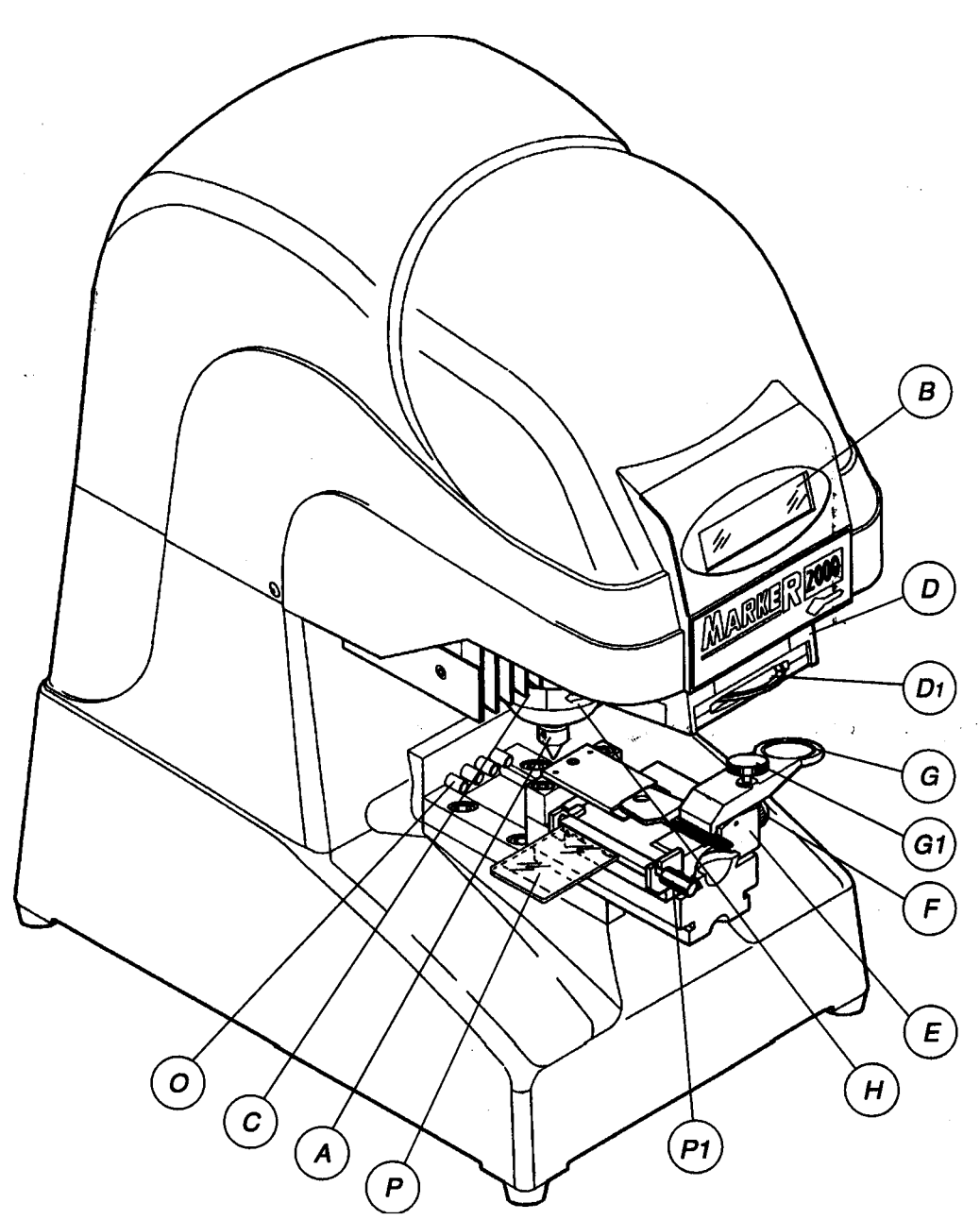

- A marking punch<br>B display
- 
- B display<br>C marking C marking depth regulation ring<br>D tracking device
- D tracking device<br>D1 tracking disk
- D1 tracking disk<br>E clamp slide
- E clamp slide<br>F slide locking
- F slide locking knob
- G key locking jaw
- G1 jaw locking knob
- H head unit<br>I master sw
- I master switch
- L feeder outlet<br>M keyboard out
- M keyboard outlet<br>N serial port
- 
- N serial port<br>O clamp sens O clamp sensor<br>P glass slide diff
- P glass slide diffuser<br>P1 glass slide diffuser
- glass slide diffuser knob

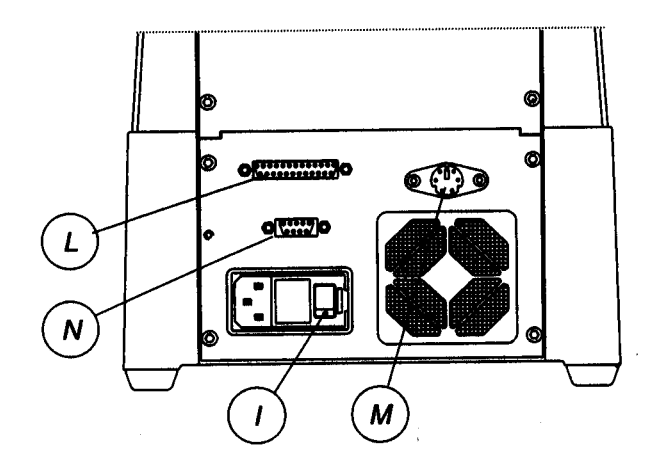

## *Troubleshooting Guide*

- **1. Marking depth is too shallow or deep**
	- Cause: Marking punch ring is not adjusted properly.
	- Solution: Change setting (See figure 8 ). Clockwise will decrease and counter clockwise will increase the punching pressure.
- **2. Text is marked in an area not selected with the dial.**
	- Cause: The data registered on the information screen regarding slide number is different than the box selected from the dial.
	- Solution: Check the box selected on the dial and verify the same slide number is selected on the information

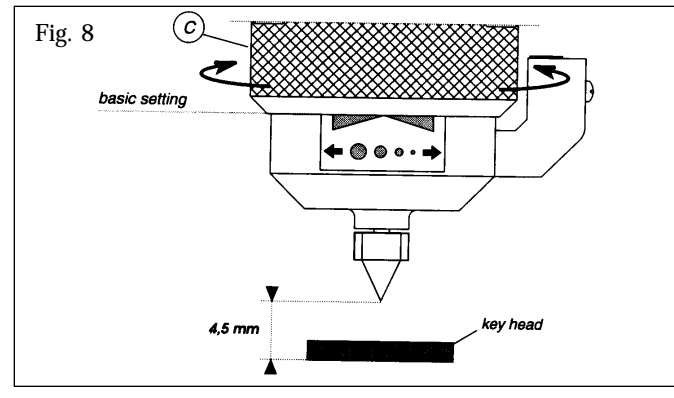

screen. If not change this slide number with the + or - key.

- **3. When marking, the object moves from the original position, the object is not being held tightly, the object will not fit in the clamp correctly.**
	- Cause: The object is not being held correctly.
	- Solution: Ensure that the lateral adjustment clamp is

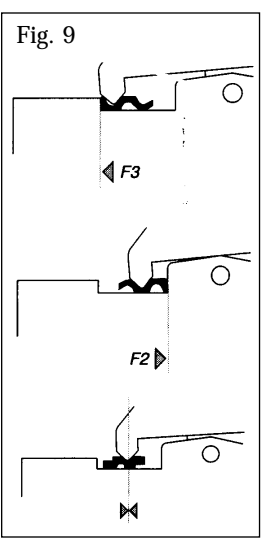

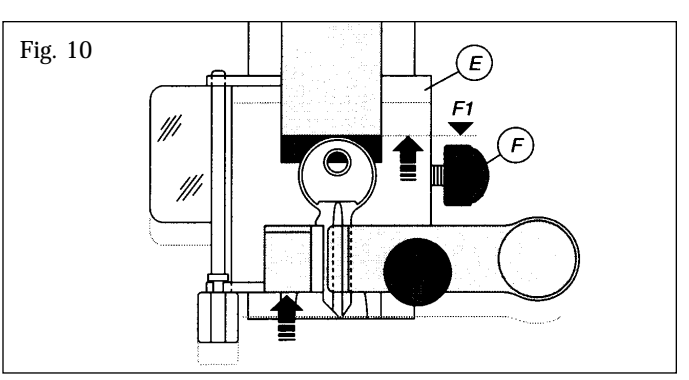

positioned properly. If not, loosen the locking knob and adjust accordingly (See Fig. 9). Also check that the vertical jaw slide is in the correct position. For more clearance loosen the knob (F) and reposition (See Fig. 10). Make sure knob (F) is tight before marking.

#### **4. Unreadable text**

Cause: Autoformat is not selected.

- Solution: Check to see if the Autoformat option located on the general information screen is selected (Marked with an X). If not, select it to ensure that scaling will occur.
- **5. When preparing to Mark object, the display reads, "Marking in Progress, Clamp out of position".**
	- Cause: Clamp is in the forward (tracking position).
	- Solution: Push clamp to the back (marking position).

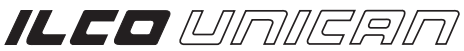

USA: 400 Jeffreys Rd., P.O. Box 2627, Rocky Mount, NC 27802-2627 • Tel.: (252) 446-3321 • FAX: (252) 446-4702 Canada: 7301 Decarie Blvd., Montreal, Que. H4P 2G7 • Tel.: (514) 735-5411 • FAX: (514) 735-8707